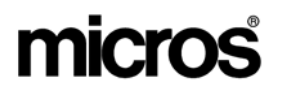

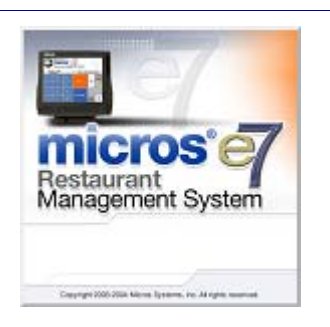

*MICROS e7 Version 2.7 – Patch 1 ReadMe First* 

## **General Information**

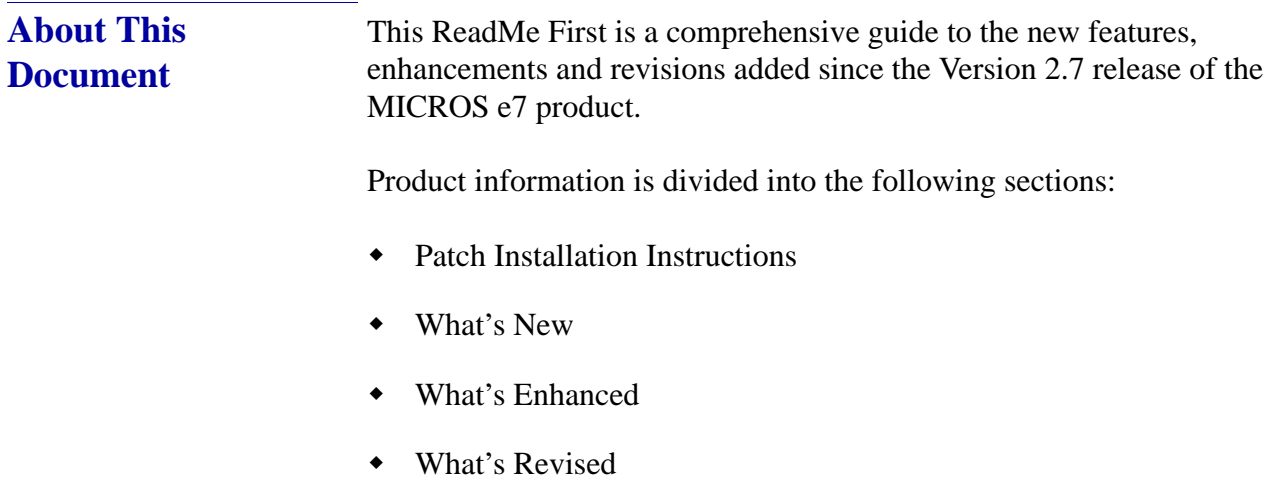

**Version 2.7 Patch 1**

**MD0007-031 Revision A October 7, 2009 Page 1 of 36**

#### **Declarations Warranties**

Although the best efforts are made to ensure that the information in this manual is complete and correct, MICROS Systems, Inc. makes no warranty of any kind with regard to this material, including but not limited to the implied warranties of marketability and fitness for a particular purpose. Information in this manual is subject to change without notice. No part of this manual may be reproduced or transmitted in any form or by any means, electronic or mechanical, including photocopying, recording, or information recording and retrieval systems, for any purpose other than for personal use, without the express written permission of MICROS Systems, Inc.

MICROS Systems, Inc. shall not be liable for errors contained herein or for incidental or consequential damages in connection with the furnishing, performance, or use of this manual.

#### **Trademarks**

Framemaker is a registered trademark of Adobe Corporation.

Microsoft and Windows are registered trademarks of Microsoft Corporation in the United States and/or other countries.

All other trademarks are the property of their respective owners.

#### **Important Notes** This section provides detailed information about important issues regarding the MICROS e7 product.

#### **MICROS e7 ETA Dial-Up Functionality**

With the Version 2.6 patch 1 release, Micros e7 began supporting the e7 Transfer Agent (ETA) with a dial-up connection. The ETA can be run on a PC or a workstation, and is for use with myMicros.net.

If using ETA with a dial-up connection, to ensure that data is properly gathered and sent to the portal, **MICROS highly recommends the use of a single, dedicated phone line.**

In instances where other devices share the communications link (e.g., a phone line also used for fax transmission, or for credit cards), the site may experience the following:

- Inaccurate myMicros.net reporting
- Interruption of data transmission to myMicros.net
- Corruption of data
- Delayed reporting due to decreased speed

## **Patch Installation Instructions**

**Introduction** The MICROS e7 V2.7 Patch 1 is available for download from the *Member Services | Product Support | MICROS Products* area on the MICROS Web Site.

> Please note that in order to successfully install and use the MICROS e7 product, the user must upgrade both the PC and workstations to the 2.0 Version of the Microsoft .NET Framework or the .NET Compact Framework respectively. If you are not at the correct version you will receive an error message. For more information see the *MICROS e7 Version 2.7 ReadMe First, MD0007-023*.

The patch installation instructions are divided into the following sections:

- **Workstation Installation** use if you are installing only to workstations. These instructions pertain to the Workstation 4 the Workstation 4 LX, and the Workstation 5.
- **PC Installation** use if you are installing to a PC.

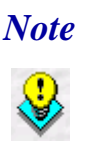

 *Note To determine if a patch has been applied, launch the About box from the MICROS e7 application. The "Patch" text will appear after the version string for patched components.*

Before you begin, make sure that all checks are closed on the system. If the user attempts to run MICROS e7 Version 2.7 Patch 1 when there are open checks on the system, then they will receive the following message:

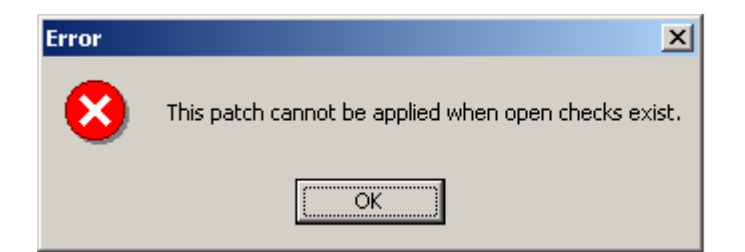

**MD0007-031 Revision A October 7, 2009 Page 4 of 36**

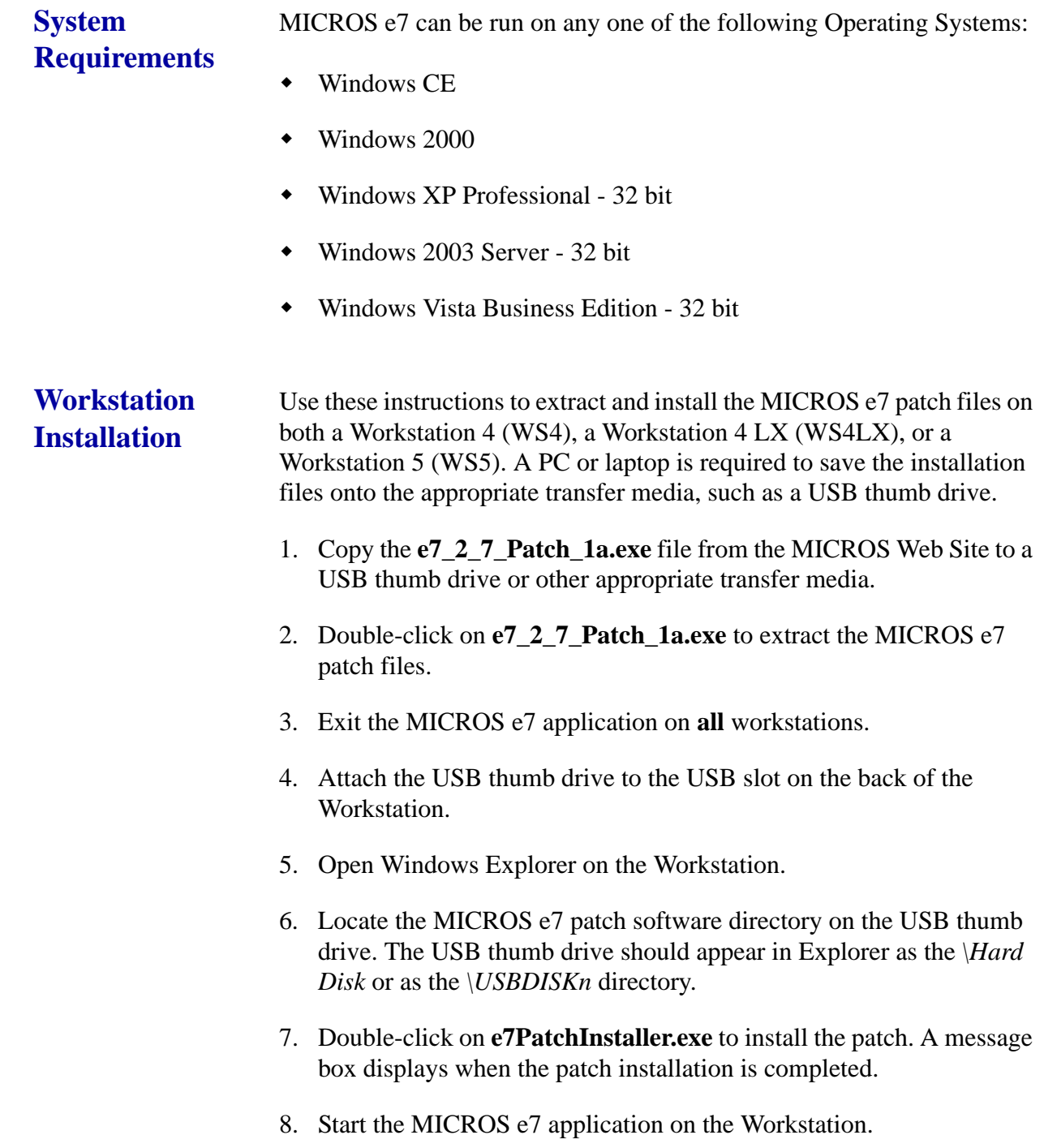

9. Repeat steps 4-9 for the remaining workstations.

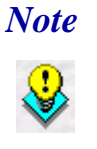

 *Note The patch must be applied to all workstations before attempting to run MICROS e7. A workstation that has had the patch applied will not be able to run with a non-patched workstation. Likewise, a non-patched workstation will not be able to run with a patched workstation.*

#### **PC Installation** Use these instructions to extract and install the MICROS e7 patch files to a PC.

- 1. Copy the **e7\_2\_7\_Patch\_1a.exe** file from the MICROS Web Site to a temporary directory on the PC.
- 2. Double-click on **e7\_2\_7\_Patch\_1a.exe** to extract the MICROS e7 patch files.
- 3. Exit the MICROS e7 application on the PC.
- 4. Double-click on **e7PatchInstaller.exe** to install the patch. A message box displays when the patch installation is completed.
- 5. Start the MICROS e7 application on the PC.

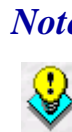

 *Note MICROS e7 workstations that are configured to be CAL clients will be upgraded automatically within a few minutes.* 

**Firewall Settings** Applications that need to communicate across the network can be added to the Windows Firewall Exceptions List. If an application is listed on the Exceptions List, then Windows overrides the application's security settings and automatically applies the necessary listening ports.

> If the user is prompted with the questions, "Do you want to keep blocking this program?," the user may select the **Unblock** option for the following programs:

- MICROS CAL Service
- MICROS SSF UI Launcher (enable if Gift Cards are used)
- Network Diagnostics for Windows XP
- POSMain

Alternatively, the user may follow these steps to add an application to the Exceptions List. Keep in mind that steps may vary slightly depending on the Operating System used.

- 1. From the *PC, select Start | Settings | Control Panel | select either the Security Center or Windows Firewall.*
- 2. Ensure that the Windows Firewall is **Enabled.**
- 3. Click on the **Windows Firewall** icon. This will cause a Windows Firewall screen to appear.
- 4. Go to the *Exceptions* tab and add the following programs and services:
	- MICROS CAL Service
	- MICROS SSF UI Launcher (enable if Gift Cards are used)
	- Network Diagnostics for Windows XP
	- POSMain

**MD0007-031 Revision A October 7, 2009 Page 7 of 36**

◆ Remote Assistance

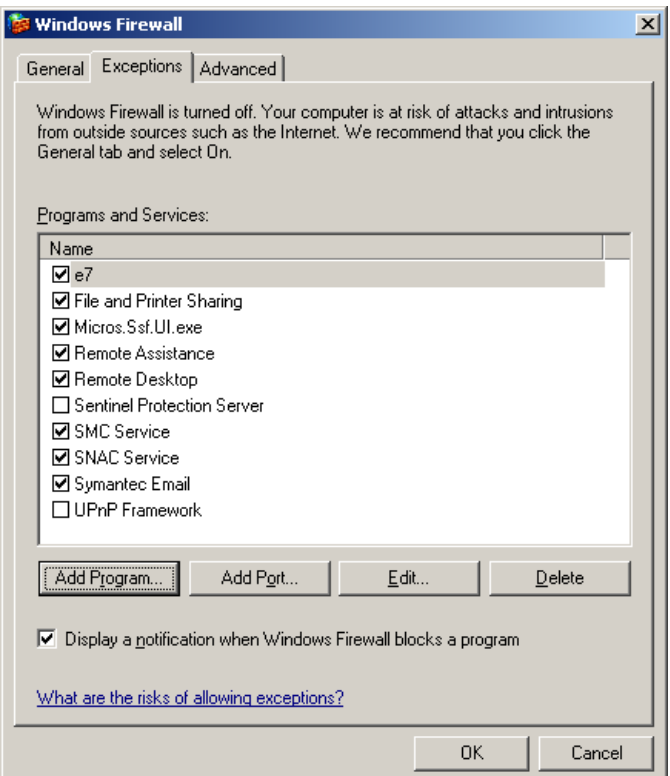

To add a program to this list, select the **[Add Program]** button. This will cause the Add a Program dialog box to display. From here the user can add a program by either:

- Select the appropriate program from the list displayed in the Add a Program dialog box and click **[Ok]**, OR
- Select **[Browse]** and navigate to the file location for the desired program and Click **[Open].**
- 5. The newly added program should now appear in the Exceptions List on the *Exceptions* tab.

## **MICROS e7 Version 2.7 Patch 1**

**What's New** A new feature is defined as one that provides capabilities that were not available in previous versions of the application.

## **New Features Summarized**

The table below summarizes the new features included in this version.

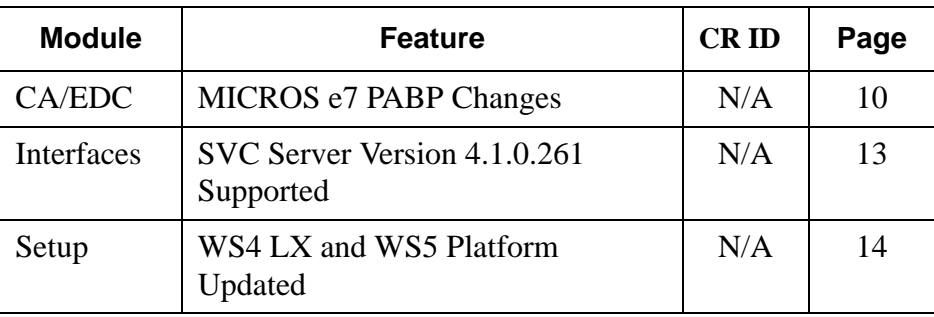

**MD0007-031 Revision A October 7, 2009 Page 9 of 36**

## **New Features Detailed**

## **CA/EDC**

## <span id="page-9-0"></span>*MICROS e7 PABP Changes*

*CR ID #: N/A*

The MICROS e7 Point-of-Sale has been updated to satisfy Visa's Payment Application Best Practices (PABP) Version 1.4 requirements. MICROS e7 uses a Triple-DES 128-bit encryption scheme to encrypt credit card data with an encryption key. PABP requires that the passphrase used to generate the encryption key be changed once per calendar year.

# *Warning!*

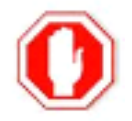

*This following procedure SHOULD ONLY be performed when the site is closed for business and all credit card batches have been settled. MICROS recommends performing this operation at least two hours before the site opens for the day.*

*Additionally, the following situations will cause the encryption key process to fail:*

*• If there are any open checks on the system.* 

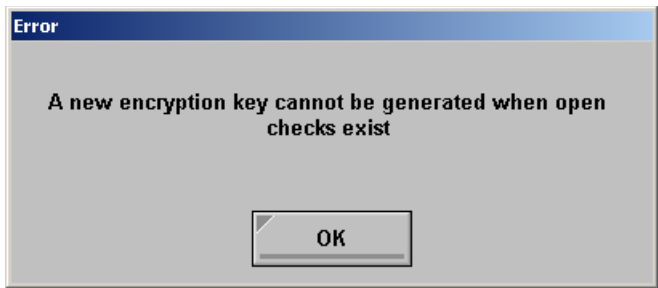

#### *•If a node is offline.*

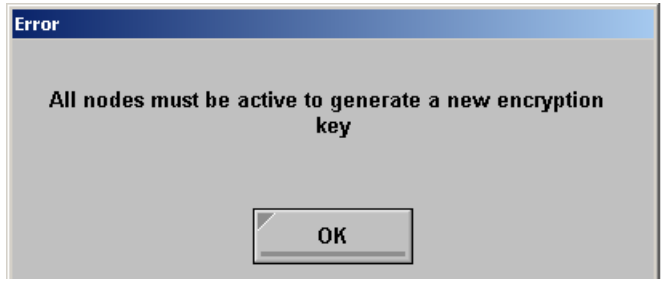

**MD0007-031 Revision A October 7, 2009 Page 10 of 36**

MICROS e7 has been changed to allow the user to modify the passphrase used to generate the encryption key. The MICROS e7 encryption key is generated at runtime in memory each time that the application needs to encrypt/decrypt sensitive data. The encryption key is resident only in memory, and the passphrase is not known to the user. The user is required to change the passphrase at least once per year in order to maintain PCI compliancy.

Follow these steps to change the passphrase.

- 1. Go to the *MICROS e7 Configurator | Restaurant | Credit Cards* tab.
- 2. Select the **[Generate New Key]** button. This button will generate a new passphrase.
- 3. This operation will fail if there are open checks on the system, or if there are offline workstations. Do not continue until both of these issues are resolved. If the system satisfies these requirements, then the following verification prompt will appear:

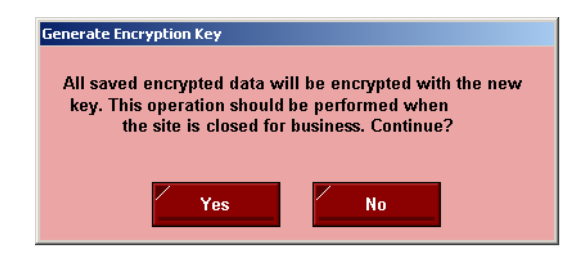

Select **[Yes]** to continue, or select **[No]** to stop**.**

4. The following verification prompt will appear:

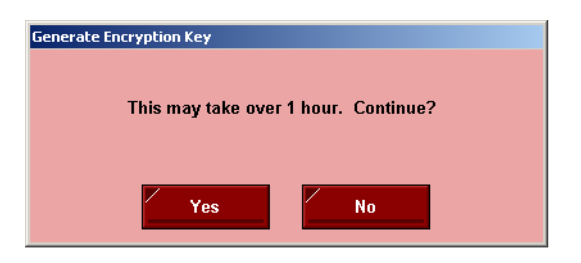

Select **[Yes]** to continue, or select **[No]** to stop**.**

**Version 2.7 Patch 1**

**MD0007-031 Revision A October 7, 2009 Page 11 of 36** 5. The following final verification prompt will appear:

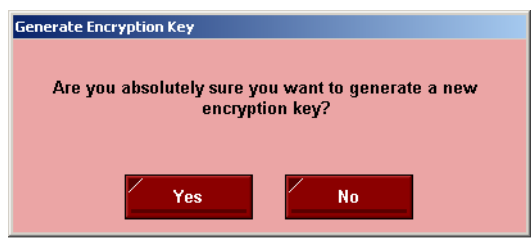

Select **[Yes]** to continue, or select **[No]** to stop**.**

The prompting is intended to ensure that the key is not changed accidentally.

For more information on PABP, see the *MICROS e7 Patch 1 Payment Application Best Practices Implementation Guide, MD0007-032*.

#### **Upgrade Prompting**

Following a MICROS e7 upgrade to Version 2.7 Patch 1, each node will display a prompt that a new key must be generated. The key will only need to be generated on one node (any node) and the key will be changed everywhere.

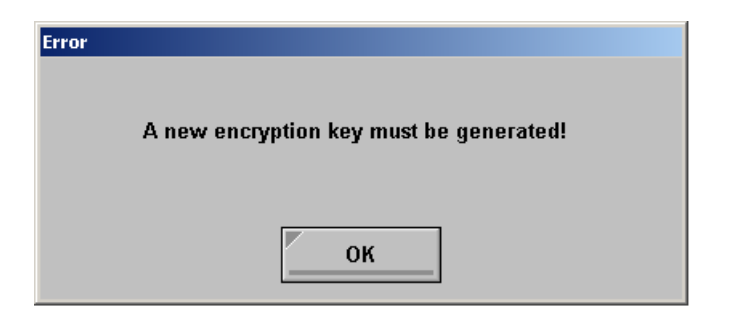

**MD0007-031 Revision A October 7, 2009 Page 12 of 36**

After selecting **[Ok]**, the user is prompted to navigate to the *MICROS e7 Configurator | Restaurant | Credit Cards* tab to change the key:

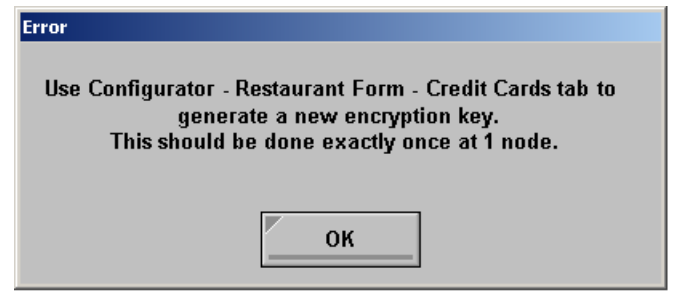

If the key is generated from the PC, then an hourglass will display until the process is complete.

If the key is generated from a workstation, then an hourglass will display along with the following dialog box:

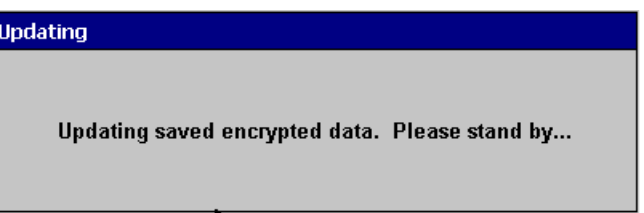

Once this process is complete, the dialog box will disappear and the hourglass will return to the normal mouse cursor.

### **Interfaces**

<span id="page-12-0"></span>*SVC Server Version 4.1.0.261 Supported CR ID #: N/A*

With this release, MICROS e7 supports SVC Server Version 4.1.0.261.

**Version 2.7 Patch 1**

**MD0007-031 Revision A October 7, 2009 Page 13 of 36**

#### **Setup**

#### <span id="page-13-0"></span>*WS4 LX and WS5 Platform Updated CR ID #: N/A*

The WS4LX and WS5 Platforms and BIOS were updated. The new images provide support for additional printers, and PDF Viewer support.

Additionally, these new images resolve an issue where Asian characters would not display correctly. To install this version, the user must upgrade their devices to the following versions:

On a WS4LX:

- Upgrade to RC2.9
- $\bullet$  WS4LX\_Bios\_1\_0\_0\_3\_c

On a WS5:

- Upgrade to RC1.3
- $WSS_B$  = WS5\_Bios\_1\_0\_2\_4

Once the workstation has been upgraded, the user may add a supported printer using the JETCET PRINT Utility (see below) on the *Start | Settings | Control Panel* form. See the *Supported Printers* section on page [21](#page-20-0) for more information.

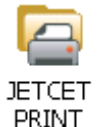

*Note The JETCET PRINT Utility will not print e7 system reports. This utility was only designed to print mymicros.net pdf reports when there is no PC in the environment.*

**MD0007-031 Revision A October 7, 2009 Page 14 of 36**

The PDF Viewer can be accessed by selecting the following icon located on the Windows Desktop:

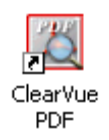

Follow the steps below to upgrade your device.

#### **Workstation 4 LX**

Use these instructions to install the Platform Image on a Workstation 4 LX. These steps may also be used to install another CE language platform, such as Chinese, Japanese, or Korean.

The MICROS e7 software will not be installed as part of these instructions. A PC or laptop is required to extract the zip (.exe) file and copy the extracted files to the appropriate transfer media, such as a USB thumb drive.

- 1. Navigate to the MICROS Member Services Web Site and copy the **WS4LX\_platform\_RC\_2.9\_and\_BIOS.exe** file to a temporary directory on the PC.
- 2. Double-click on **WS4LX\_platform\_RC\_2.9\_and\_BIOS.exe** to extract the contents of this file.
- 3. Enter a directory location where the MICROS e7 files will be extracted (i.e., *C:\wsImage*).
- 4. Click on **Unzip**.
- 5. Click on **Close**.
- 6. Copy the directories from Step 3 (i.e., *C:\wsImage*) to a USB thumb drive.

**MD0007-031 Revision A October 7, 2009 Page 15 of 36**

7. Attach the USB thumb drive to the USB slot on the back of the Workstation 4 LX. The user must insert the USB thumb drive into the first USB port on the back of the workstation. Insert the thumb drive to the USB port indicated below:

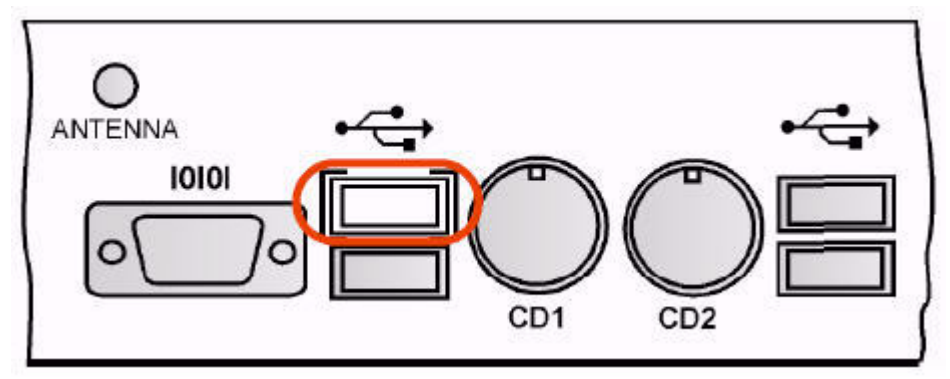

- 8. Open Windows Explorer on the Workstation.
- 9. Locate the MICROS e7 software directory (i.e., *C:\wsImage*) on the USB thumb drive. The USB thumb drive should appear in Explorer as *\Hard Disk* or as *\USBDISKn*. The following three sub-directories should be available:
	- ..\Standalone BIOS Update (WS4LX\_Bios\_1\_0\_0\_3\_c)
	- ..\Standalone CAL Update to 7.1.3.68
	- ..\Standalone Platform Update RC 2.9
- 10.From the *..\Standalone BIOS Update* directory, run **StandAloneInstall.exe** to upgrade BIOS on the workstation.

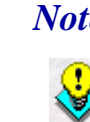

 *Note Make sure that each workstation has at least 25 MB of free compact flash space before installing the software on the workstation.*

11. From the *..\Standalone CAL Update 7.1.3.68* directory, run **StandAloneInstall.exe** to upgrade the CAL client software on the workstation.

**MD0007-031 Revision A October 7, 2009 Page 16 of 36**

12. From the *..\Standalone Eng Platform 2.9* directory, run **StandAloneInstall.exe** to install the 2.9 platform. CAL installs the Windows CE image and reboots the workstation.

#### **Workstation 5**

Use these instructions to install the Platform Image on a Workstation 5. These steps may also be used to install another CE language platform, such as Chinese, Japanese, or Korean.

The MICROS e7 software will not be installed as part of these instructions. A PC or laptop is required to extract the zip (.exe) file and copy the extracted files to the appropriate transfer media, such as a USB thumb drive.

- 1. Navigate to the MICROS Member Services Web Site and copy the **WS5\_platform\_RC\_1.3\_and\_BIOS.exe** file to a temporary directory on the PC.
- 2. Double-click on **WS5\_platform\_RC\_1.3\_and\_BIOS.exe** to extract the contents of this file.
- 3. Enter a directory location where the MICROS e7 files will be extracted (i.e., *C:\wsImage*).
- 4. Click on **Unzip**.
- 5. Click on **Close**.
- 6. Copy the directories from Step 3 (i.e., *C:\wsImage*) to a USB thumb drive.

**Version 2.7 Patch 1**

**MD0007-031 Revision A October 7, 2009 Page 17 of 36**

7. Attach the USB thumb drive to the USB slot on the back of the Workstation 5. The user must insert the USB thumb drive into the first USB port on the back of the workstation. Insert the thumb drive into the USB port indicated below:

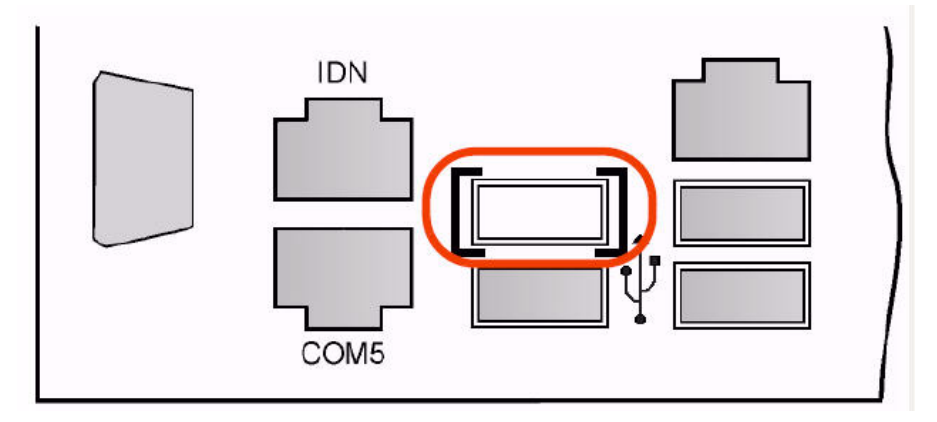

- 8. Open Windows Explorer on the Workstation and locate the MICROS e7 software directory (i.e., *C:\wsImage*) on the USB thumb drive. The USB thumb drive should appear in Explorer as *\Hard Disk* or as the *\USBDISKn* directory. The following three sub-directories should be available:
	- ..\Standalone BIOS Update (WS5\_Bios\_1\_0\_2\_4)
	- ..\Standalone CAL Update to 7.1.3.68
	- ..\Standalone Platform Update RC 1.3
- 9. From the *..\Standalone BIOS Update* directory, run **StandAloneInstall.exe** to upgrade BIOS on the workstation.

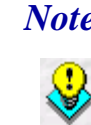

 *Note Make sure that each workstation has at least 25 MB of free compact flash space before installing the software on the workstation.*

10. From the *..\Standalone CAL Upgrade to 7.1.3.68* directory, run **StandAloneInstall.exe** to upgrade the CAL client software on the workstation.

**MD0007-031 Revision A October 7, 2009 Page 18 of 36**

11. From the *..\Standalone Platform RC 1.3* directory, run **StandAloneInstall.exe** to install the RC 1.3 platform. CAL installs the Windows CE image and reboots the workstation.

#### **If Using a PC**

This sections describes the steps to send the platform image to a workstation from the PC using CAL. For more information on this process, or on CAL, refer to the *CAL Update Documentation*, *MD0003- 116*.

1. Copy the appropriate software executable files from the MICROS Web Site to a temporary directory on the PC.

For a Workstation 4 LX:

**WS4LX\_platform\_RC\_2.9\_and\_BIOS.exe**

For a Workstation 5:

- **WS5\_platform\_RC\_1.3\_and\_BIOS.exe**
- 2. Double-click on appropriate software executable files to extract the MICROS e7 files.
- 3. Enter a directory location where the MICROS e7 files will be extracted (i.e. *C:*\*e7Software*).
- 4. Click on **Unzip**.
- 5. Click on **Close**.
- 6. Copy the following three sub-directories to the *\MICROS\CALServer\PackageBase\Select Workstation Type\Packages* folder:
	- ..\BIOS Update\Packages\BIOS
	- ..\Standalone CAL Update 7.1.3.68\Packages\MCRSCAL
	- ..\Standalone Update RC 1.3\Packages\ENGPLATFORM6.0

- 7. Update the **packagelist.dat** file (*..\MICROS\CALServer\PackageBase\WS[Version]\Packages\CAL*) with a complete list of the exact folder names to be sent via CAL.
- 8. CAL will update the workstations automatically.

#### **Additional Steps After Installation**

Follow these steps once installation is complete to obtain help configuring a printer and to ensure that the Taskbar settings are correct:

- 1. On the appropriate workstation (WS4 LX or WS 5), select *Start | Settings | Control Panel | Select JETCET PRINT icon | Help Contents*. Use this information to configure the appropriate printer.
- 2. Ensure that the following options are set:
	- Double-click the **Time Display** to bring up the *Date/Time Properties* screen. Confirm that the **Automatically adjust clock for daylight saving** option is enabled. Close the window.
	- Go to *Start | Settings | Taskbar and Start Menu* and confirm that the following options are enabled:
		- **Always on top**
		- **Auto hide**
	- Select the Advanced tab and ensure that the **Expand Control Pane**l option is enabled. Press **Ok**.

#### <span id="page-20-0"></span>**Supported Printers**

The following printers are now supported with this Platform version:

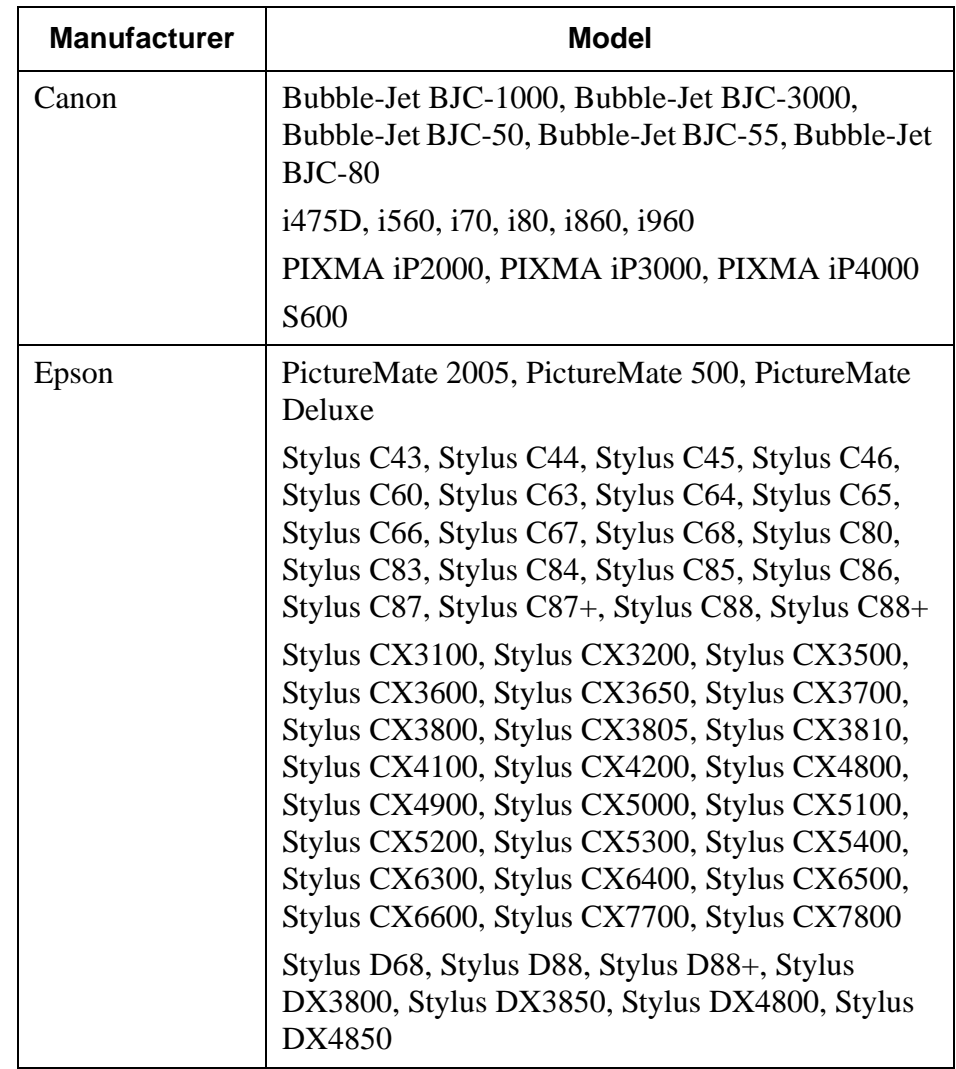

**Version 2.7 Patch 1**

**MD0007-031 Revision A October 7, 2009 Page 21 of 36**

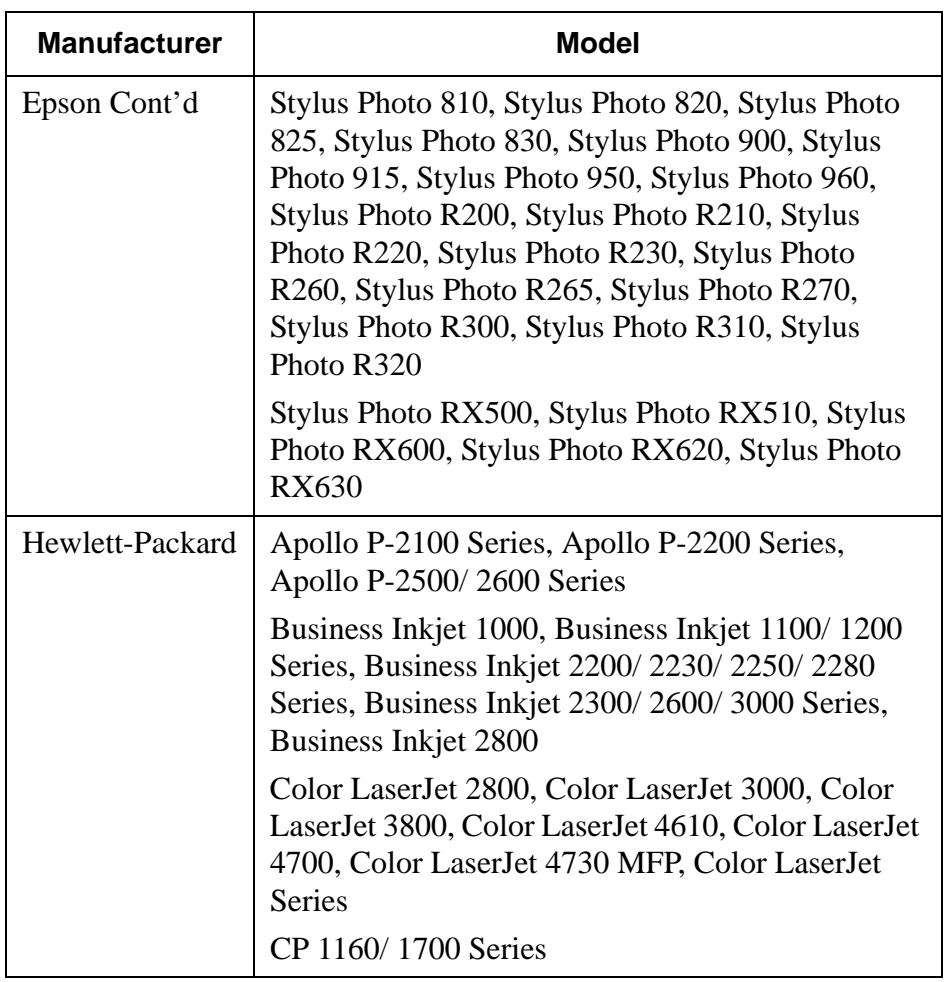

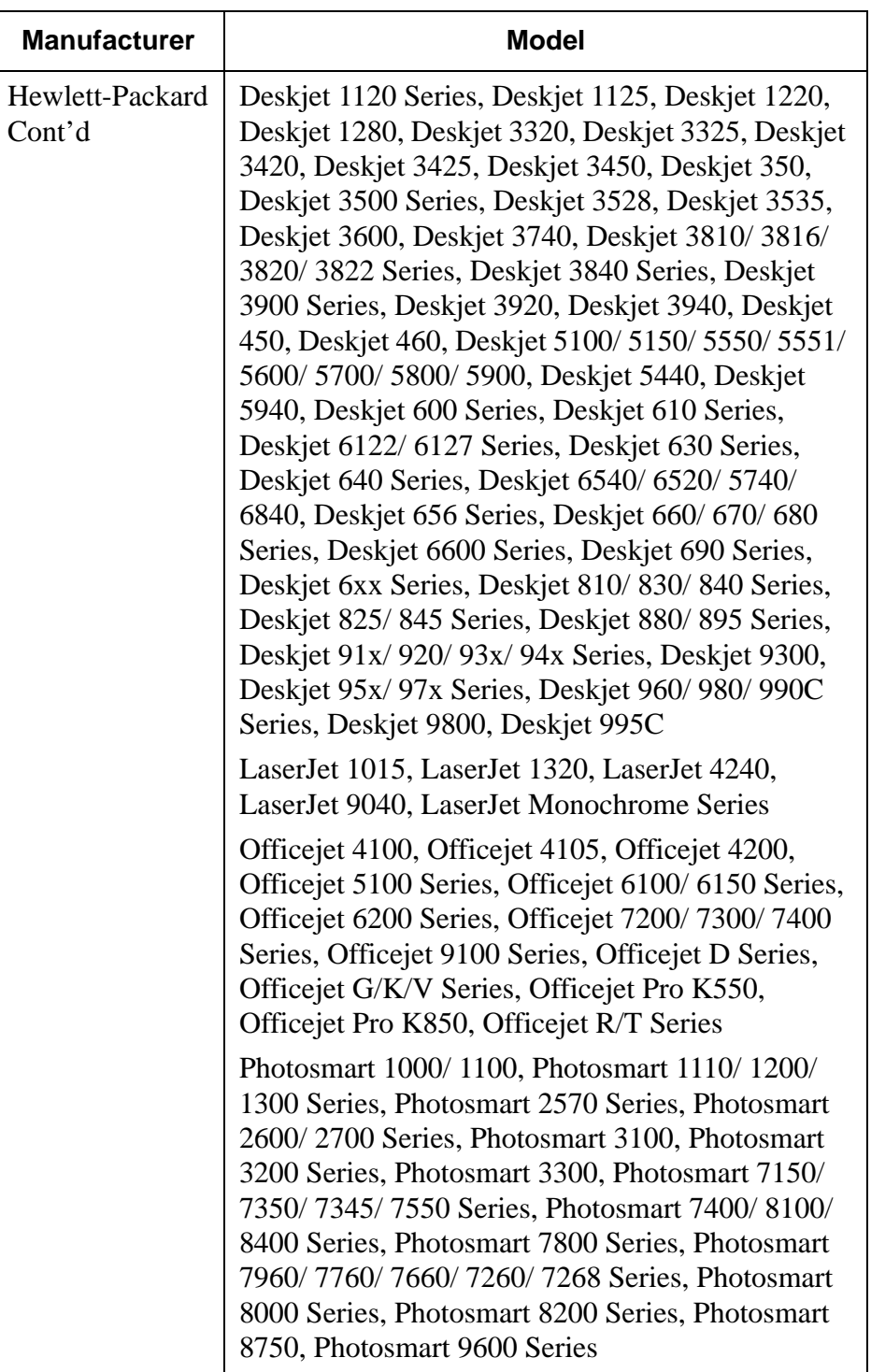

**Version 2.7 Patch 1**

**MD0007-031 Revision A October 7, 2009 Page 23 of 36**

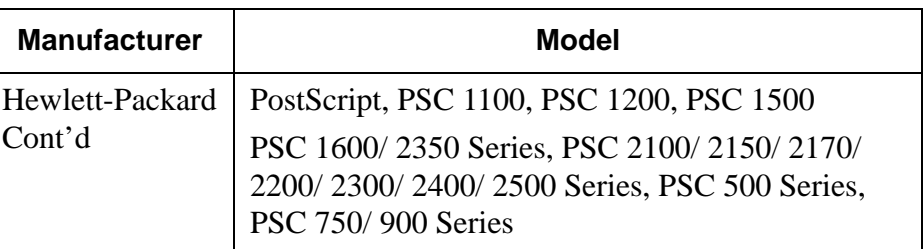

## **MICROS e7 Version 2.7 Patch 1**

What's **Enhanced** An enhancement is defined as a change made to improve or extend the functionality of the current MICROS e7 software. To qualify as an enhancement, the change must satisfy the following criteria:

- The basic feature or functionality already exists in the previous release of the software.
- The change adds to or extends the current process. This differs from a revision (i.e., a bug fix) which corrects a problem not caught in the previous release of the software.

#### **Enhancements Summarized**

The table below summarizes the new features included in this version.

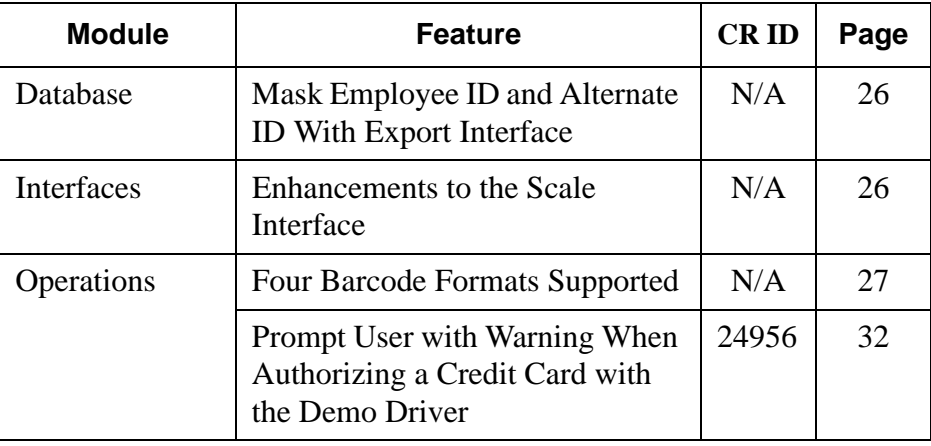

**Version 2.7 Patch 1**

**MD0007-031 Revision A October 7, 2009 Page 25 of 36**

## **Enhancements Detailed**

#### **Database**

### <span id="page-25-0"></span>*Mask Employee ID and Alternate ID With Export Interface CR ID #: N/A*

The Export Interface feature has been enhanced to mask both the Employee's ID number, and their Alternate ID number in the EmployeeDefs.txt file. In the past, this information was exported unmasked.

#### **Interfaces**

#### <span id="page-25-1"></span>*Enhancements to the Scale Interface CR ID#: N/A*

The scale interface has been enhanced to include features and prompts for customers in the United Kingdom who have updated their BIOS. These features will be advantageous for these customers. Customers in the United States will not see these prompts.

 The scale will not allow two consecutive items with identical weights. If this occurs the following error message will appear:

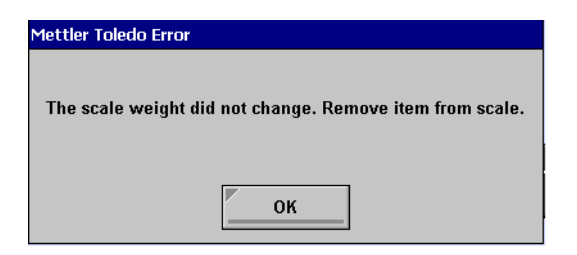

**MD0007-031 Revision A October 7, 2009 Page 26 of 36**

 If the scale weight does not return to zero before a request for a scale weight is initiated, then the following error message will appear:

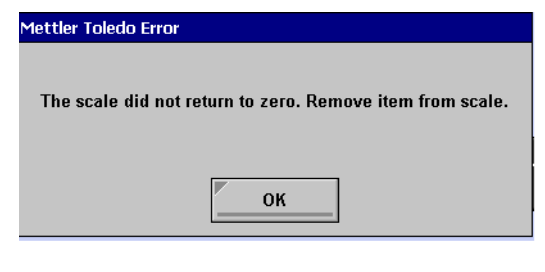

#### **Operations**

#### <span id="page-26-0"></span>*Four Barcode Formats Supported CR ID#: N/A*

MICROS e7 now supports up to four barcode formats, providing additional flexibility to sites using the barcode feature. Now, a site may program multiple standard and/or custom formats.

In the past, MICROS e7 supported a maximum of 2 barcode formats. Now, four formats can be active at once. The four supported formats are:

- UPC A
- UPC E
- $\bullet$  EAN 8
- $\textdegree$  EAN 13

As mentioned, a Custom Format may be configured to support a nonstandard format. For instance, if an organization would like to create barcodes which are read and stored in house and are used for internal tracking, a Custom Format may fulfill the need. Organizations could discard standard format usage and, conceivably, maintain up to 4 different Custom barcode formats.

When barcodes are scanned in environments using multiple barcodes, users may be required to specify the barcode format. The user will be prompted to select a format from the **Choose Barcode Formats** dialog box if the scanned barcode data string length matches 2 or more barcode formats.

Users will need to select [**Barcode Format Selector**] to access the Choose Barcode Format screen. The Barcode Format Selector button will only become available if the Barcode data string lengths are the same for more than one format.

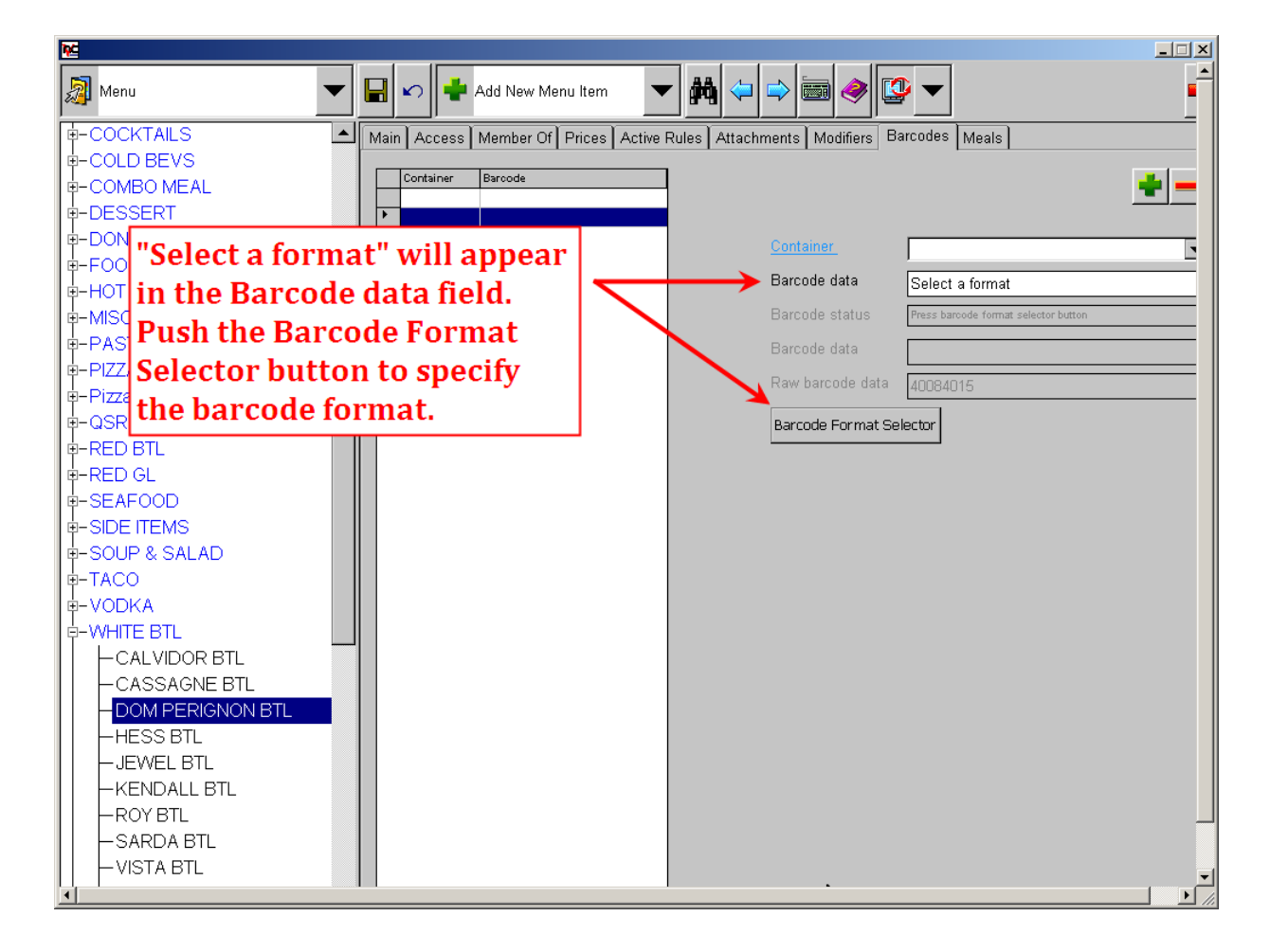

**MD0007-031 Revision A October 7, 2009 Page 28 of 36**

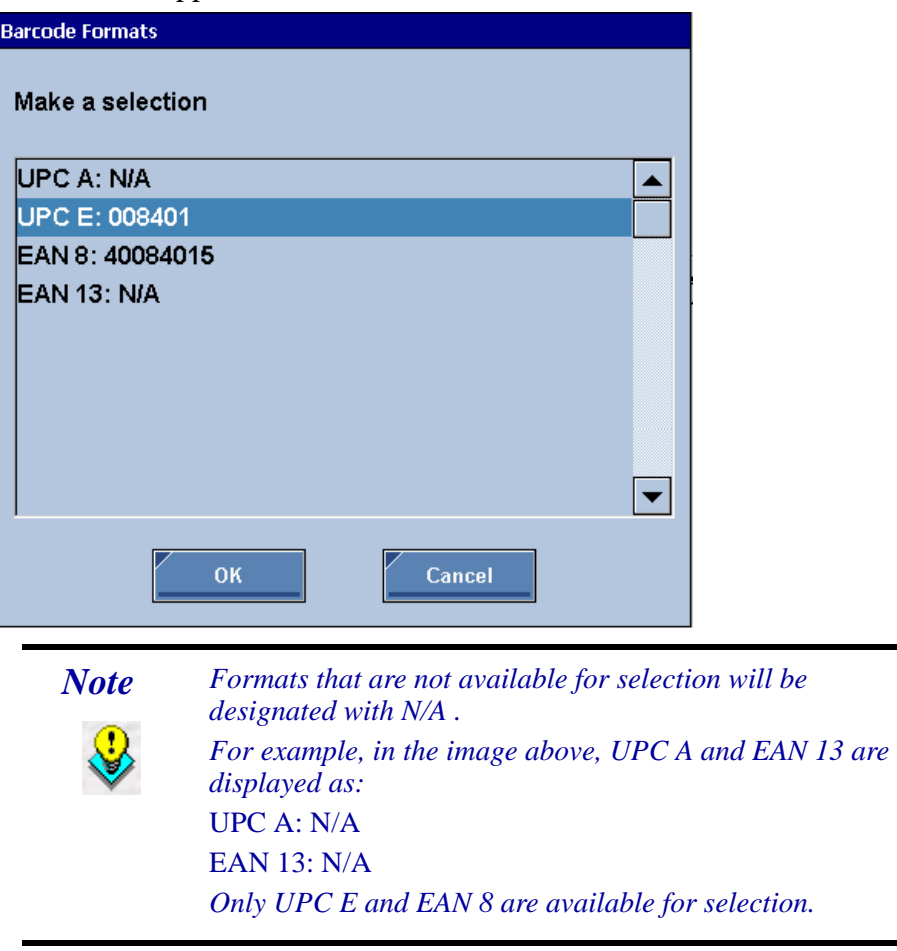

After pushing the Barcode Format Selector button, the Choose Format window will appear:

Select the appropriate barcode format and push [**OK**]

**MD0007-031 Revision A October 7, 2009 Page 29 of 36** As in the past, barcode formats are configured on the *Workstations | Devices* form in the MICROS e7 Configurator.

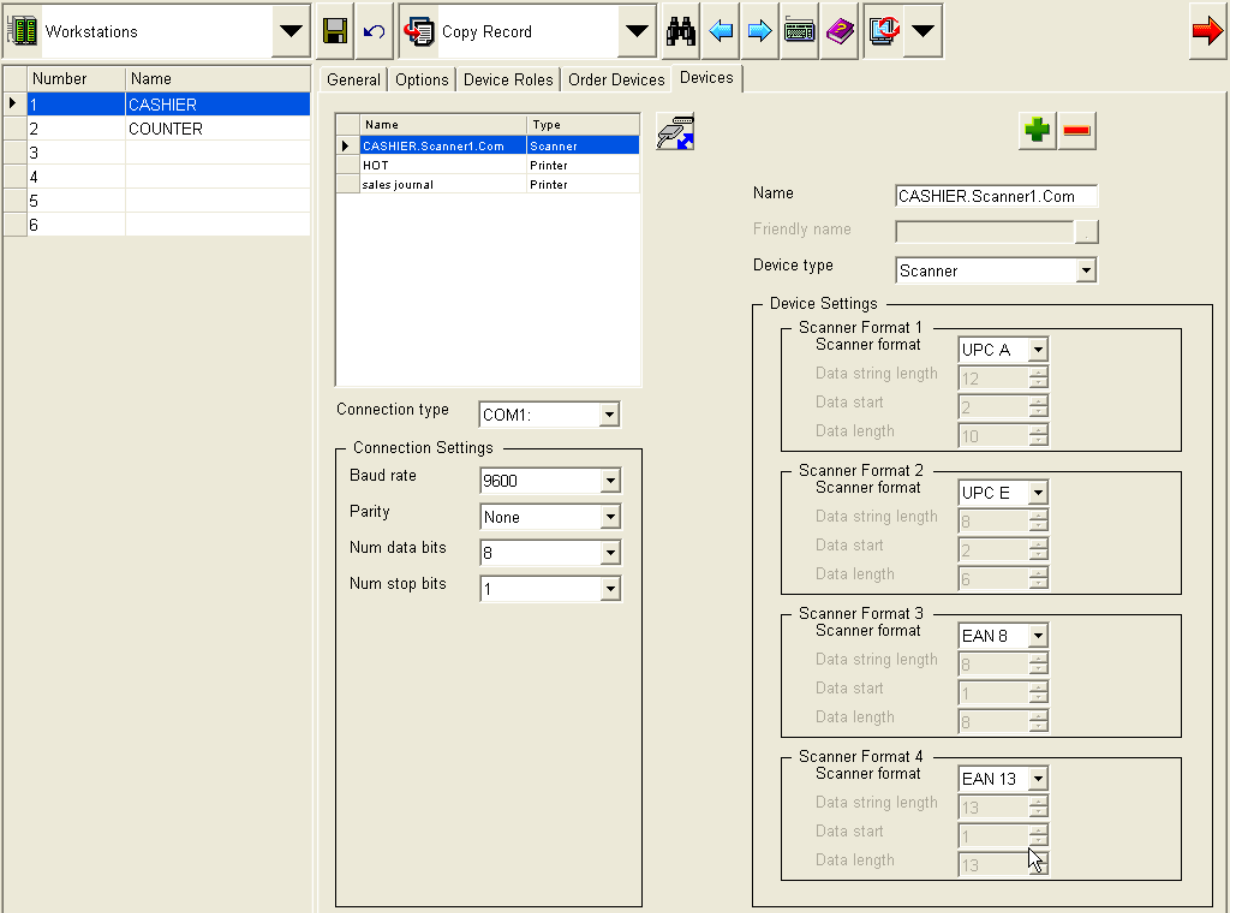

#### **Custom Formats**

When creating a custom barcode format, specify the fields as instructed below:

- $\triangleleft$  Scanner Format field = Custom
- Data string length field: enter the total numbers in the barcode
- Data start: specify the start number for the barcode (e.g., the first number is 1, the second number is 2, etc.)

**MD0007-031 Revision A October 7, 2009 Page 30 of 36**

 Data length field: enter the number of digits which must be read by the barcode scanner

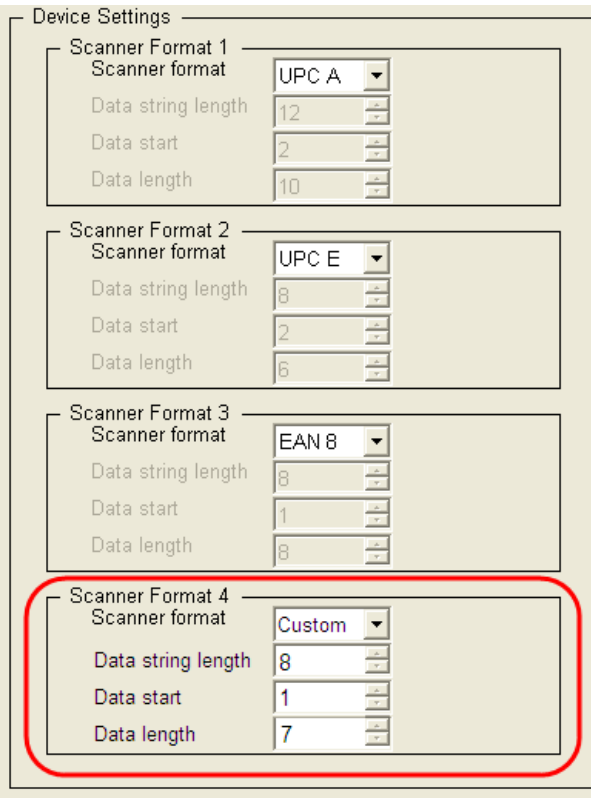

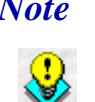

*Note Data length may not exceed the number of digits entered in the Data string length field.*

> *For example, if the Data string field = 8, then the Data length may not read more than 8 digits.*

**MD0007-031 Revision A October 7, 2009 Page 31 of 36** <span id="page-31-0"></span>*Prompt User with Warning When Authorizing a Credit Card with the Demo Driver CR ID#: 24956*

The system can now be configured to prompt the user when attempting to authorize a credit card using the demo driver. The following prompt will appear before the card is authorized:

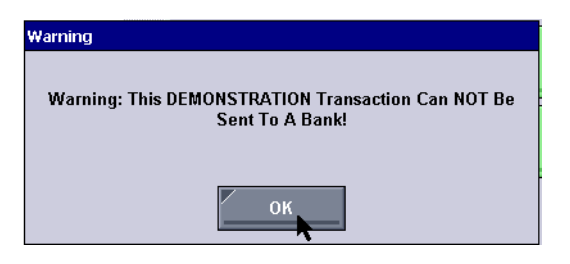

This enhancement is now system default behavior. To disable the warning message, go to the *MICROS e7 Configurator | CA/EDC | Merchant - Authorization* form and set the **Display Warning** option to **1**.

## **MICROS e7 Version 2.7 Patch 1**

**What's Revised** A revision is defined as a correction made to any existing form, feature, or function currently resident in the MICROS e7 product. To qualify as a revision, the change must satisfy the following criteria:

- The basic form, feature, or functionality must be part of the previous version of the software.
- The change must replace the current item or remove it from the application.

#### **Revisions Summarized**

The table below summarizes the revisions included in this version.

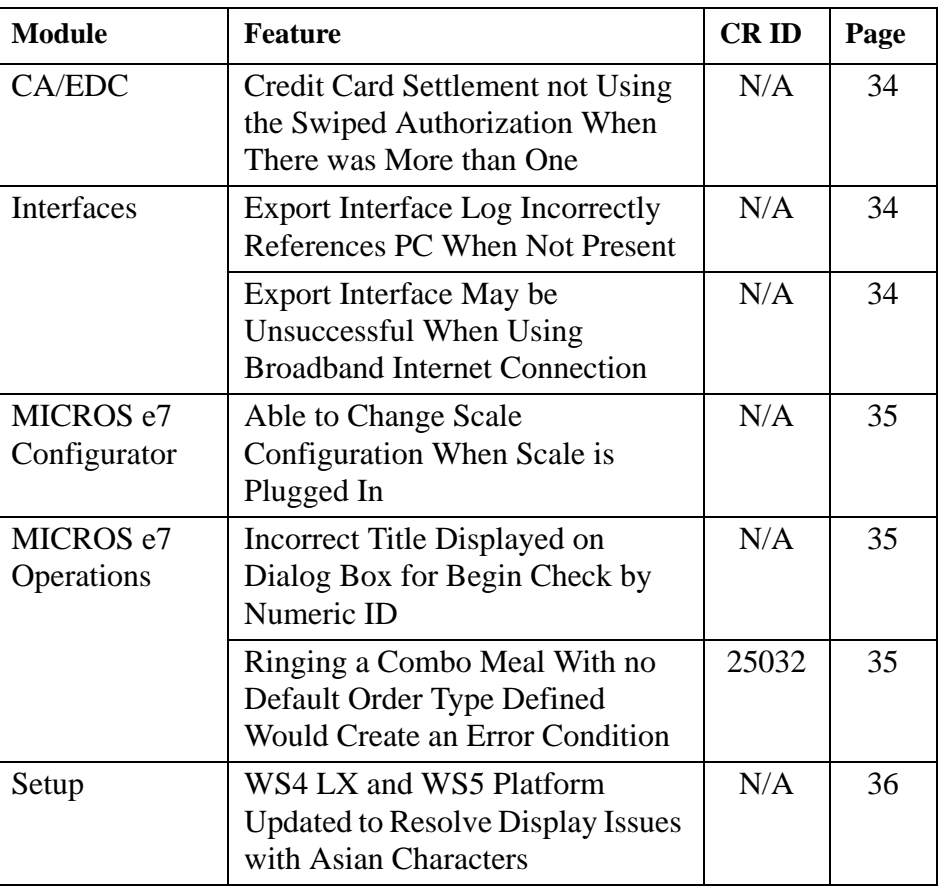

**Version 2.7 Patch 1**

**MD0007-031 Revision A October 7, 2009 Page 33 of 36**

## **Revisions Detailed**

## **CA/EDC**

### <span id="page-33-2"></span>*Credit Card Settlement not Using the Swiped Authorization When There was More than One CR ID#: N/A*

In situations where organizations perform a pre-authorization on a credit card in order to run a tab for a customer or there were multiple authorizations for the same card in a single check, the authorization record sent during settlement may not have been the swiped authorization. Now settlement will always use the authorization that was performed as a swiped transaction.

### **Interfaces**

## <span id="page-33-0"></span>*Export Interface Log Incorrectly References PC When Not Present*

*CR ID #: N/A*

Previously, the Export Interface log file (e.g., **TIFLog\_TIFExport.txt**) would incorrectly reference a PC when one was not present in the site's hardware setup. This has been corrected.

## <span id="page-33-1"></span>*Export Interface May be Unsuccessful if Using Broadband Internet Connection*

*CR ID #: N/A*

Previously, a Export Interface may be unsuccessful when attempting to perform this operation at a site using a Broadband Internet Connection. This has been corrected.

**MD0007-031 Revision A October 7, 2009 Page 34 of 36**

### **MICROS e7 Configurator**

## <span id="page-34-2"></span>*Able to Change Scale Configuration When Scale is Plugged In*

*CR ID #: N/A*

Previously, it was possible for the user to change a scale's configuration while the scale was plugged in. This has been corrected, and changes are no longer permitted while the scale is attached to the workstation and operational.

### **MICROS e7 Operations**

## <span id="page-34-0"></span>*Incorrect Title Displayed on Dialog Box for Begin Check by Numeric ID*

*CR ID #: N/A*

Previously, the title "Enter Check Name" incorrectly displayed on the dialog box for Begin Check by Numeric ID. This has been corrected to display "Enter Check Number.

#### <span id="page-34-1"></span>*Ringing a Combo Meal With no Default Order Type Defined Would Create an Error Condition CR ID #: N/A*

Ringing a combo meal when no **Default order type** was configured for the workstation (MICROS e7 Configurator | Workstations | General), would cause an error condition causing MICROS e7 to close unexpectedly.

**Version 2.7 Patch 1**

**MD0007-031 Revision A October 7, 2009 Page 35 of 36** Now, if no default order type is configured, the user will receive the following dialog box prompting the user to make an order type selection:

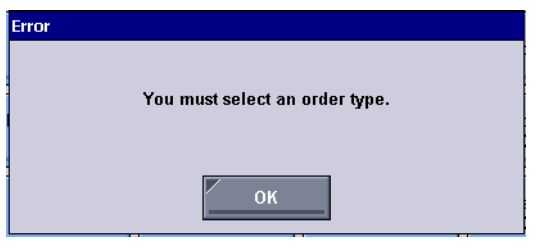

**Setup**

#### <span id="page-35-0"></span>*WS4 LX and WS5 Platform Updated to Resolve Display Issues with Asian Characters CR ID #: N/A*

Previously, Asian characters would not display correctly. To resolve this issue, the WS4LX and WS5 Platforms and BIOS were updated. The user must upgrade their devices to the following versions:

On a WS4LX:

- Upgrade to RC2.9
- $\bullet$  WS4LX\_Bios\_1\_0\_0\_3\_c

On a WS5:

- Upgrade to RC1.3
- $\bullet$  WS5\_Bios\_1\_0\_2\_4

For instructions on upgrading, see the *WS4 LX and WS5 Platform Updated* section on page [14.](#page-13-0)